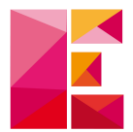

## Téléchargement mise à jour

*Objectif : télécharger la dernière mise à jour depuis notre site internet.*

1) Connectez-vous à votre espace client : [https://www.ecibat.fr/espace](https://www.ecibat.fr/espace-client)[client](https://www.ecibat.fr/espace-client)

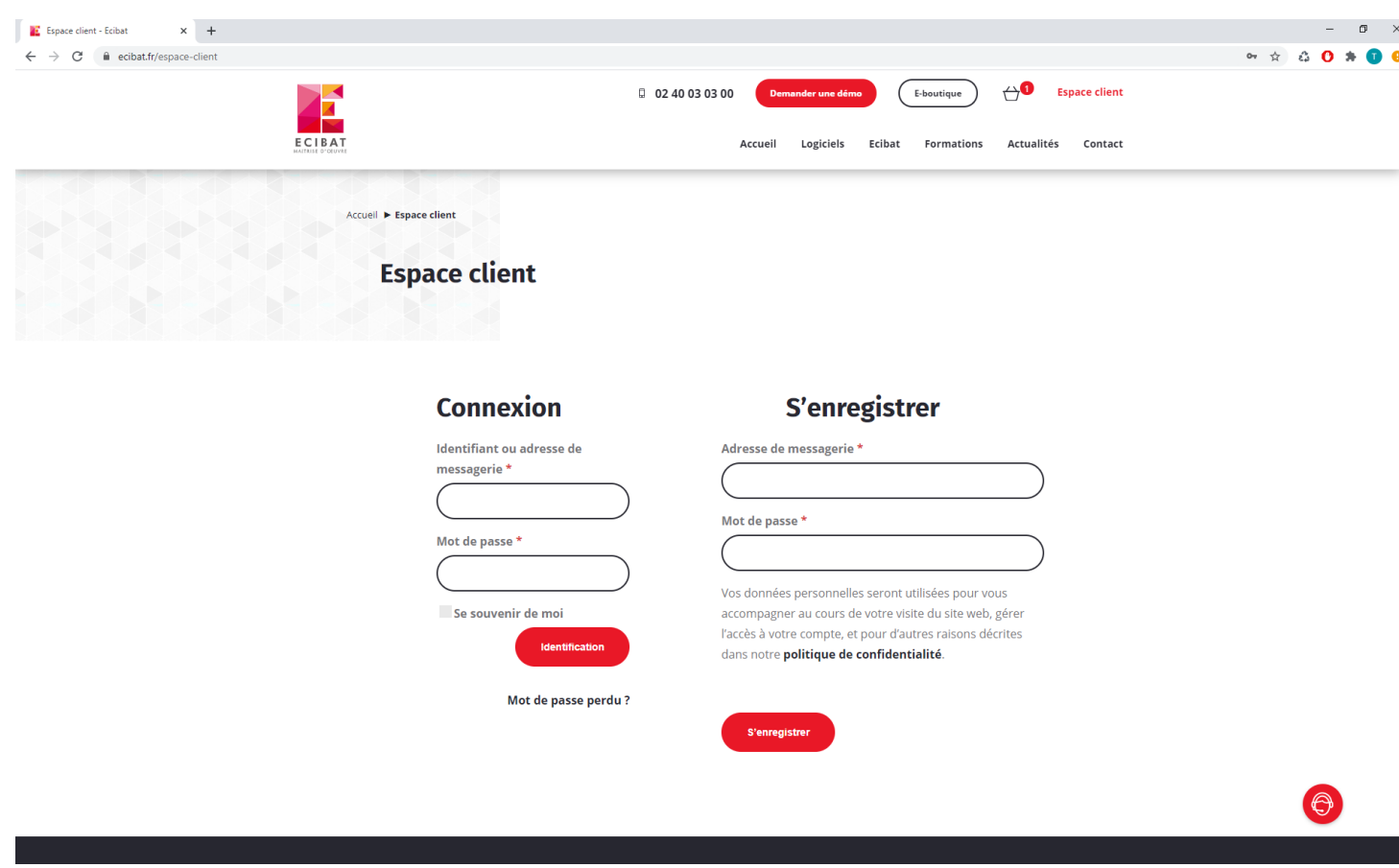

Suite à notre **changement de site internet**, votre identifiant **a changé**. Il correspond à l'adresse mail de contact que nous avons pour échanger avec vous.

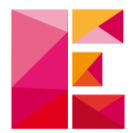

2) Une fois connecté, rendez-vous dans « Téléchargements » : <https://www.ecibat.fr/espace-client/telechargements>

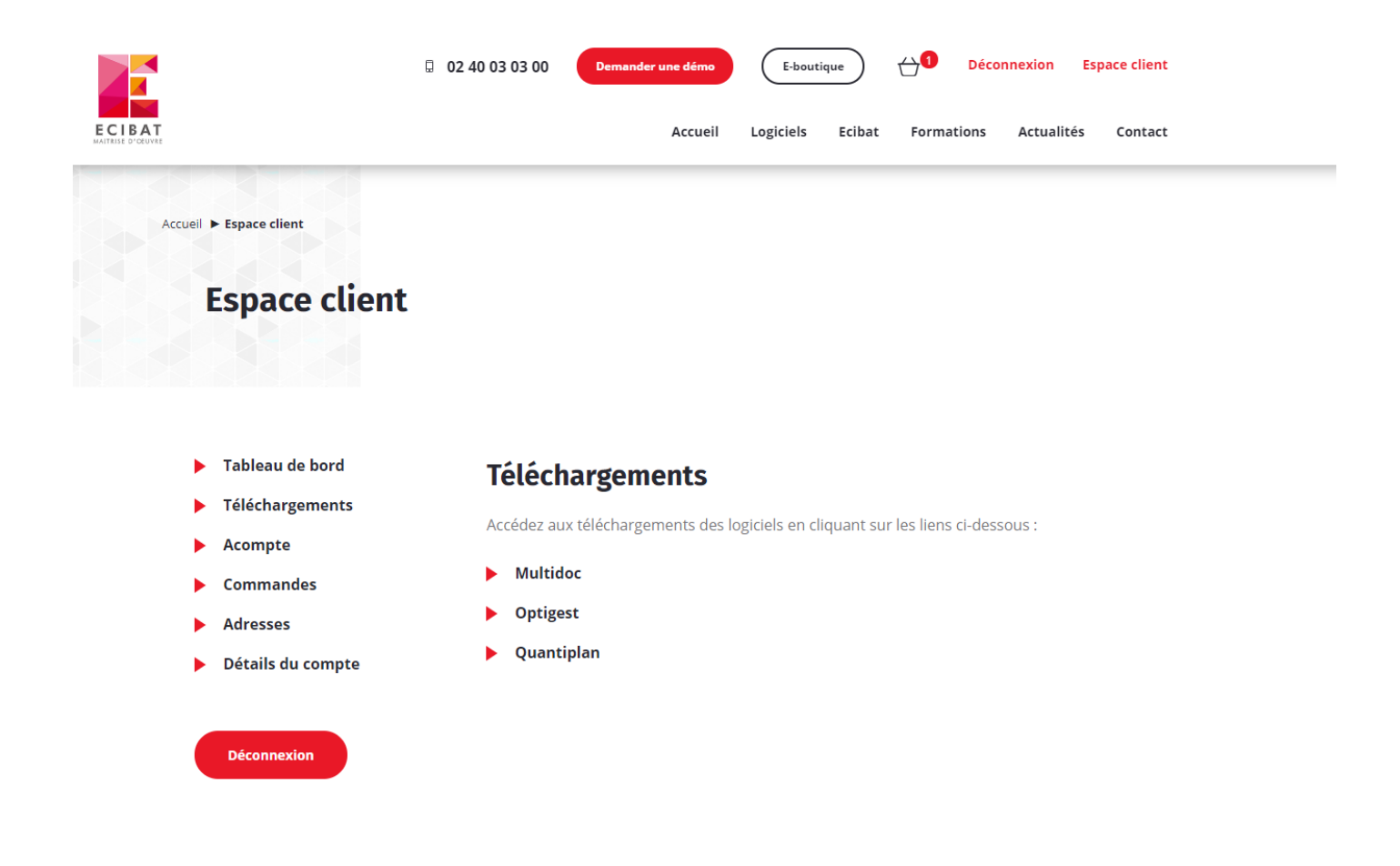

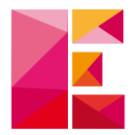

3) Sélectionnez ensuite « Multidoc » :

[https://www.ecibat.fr/logiciel/decouvrez-notre-logiciel](https://www.ecibat.fr/logiciel/decouvrez-notre-logiciel-multidoc/telechargements)[multidoc/telechargements](https://www.ecibat.fr/logiciel/decouvrez-notre-logiciel-multidoc/telechargements)

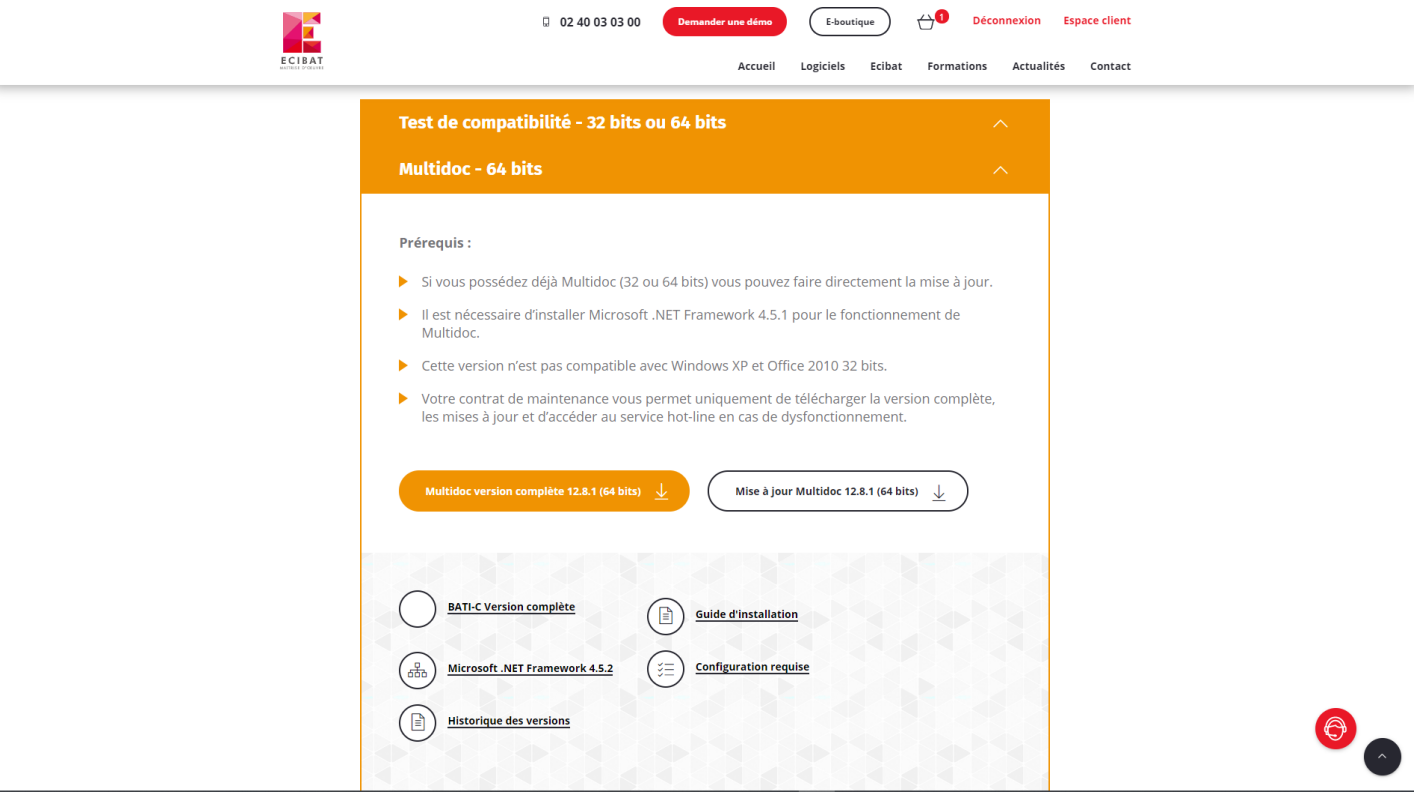

Pour savoir quelle version télécharger entre la « **32 bits** » et la « **64 bits** » :

• Reportez-vous à la version de votre Multidoc **actuelle** (vous trouverez l'information en bas à droite de votre Multidoc).

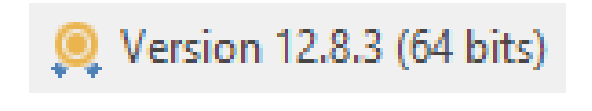

**OU**

**• Téléchargez** le [test de compatibilité](http://www.ecibat.com/2015/downloads/Test_Multidoc_32ou64Bits.exe)

*Rappel : avant de mettre à jour Multidoc, pensez à fermer l'application.*